Teams会議(オンライン授業)に参加する方法

**1. デスクトップの「Microsoft Teams」のアイコンをダブルクリックする。**

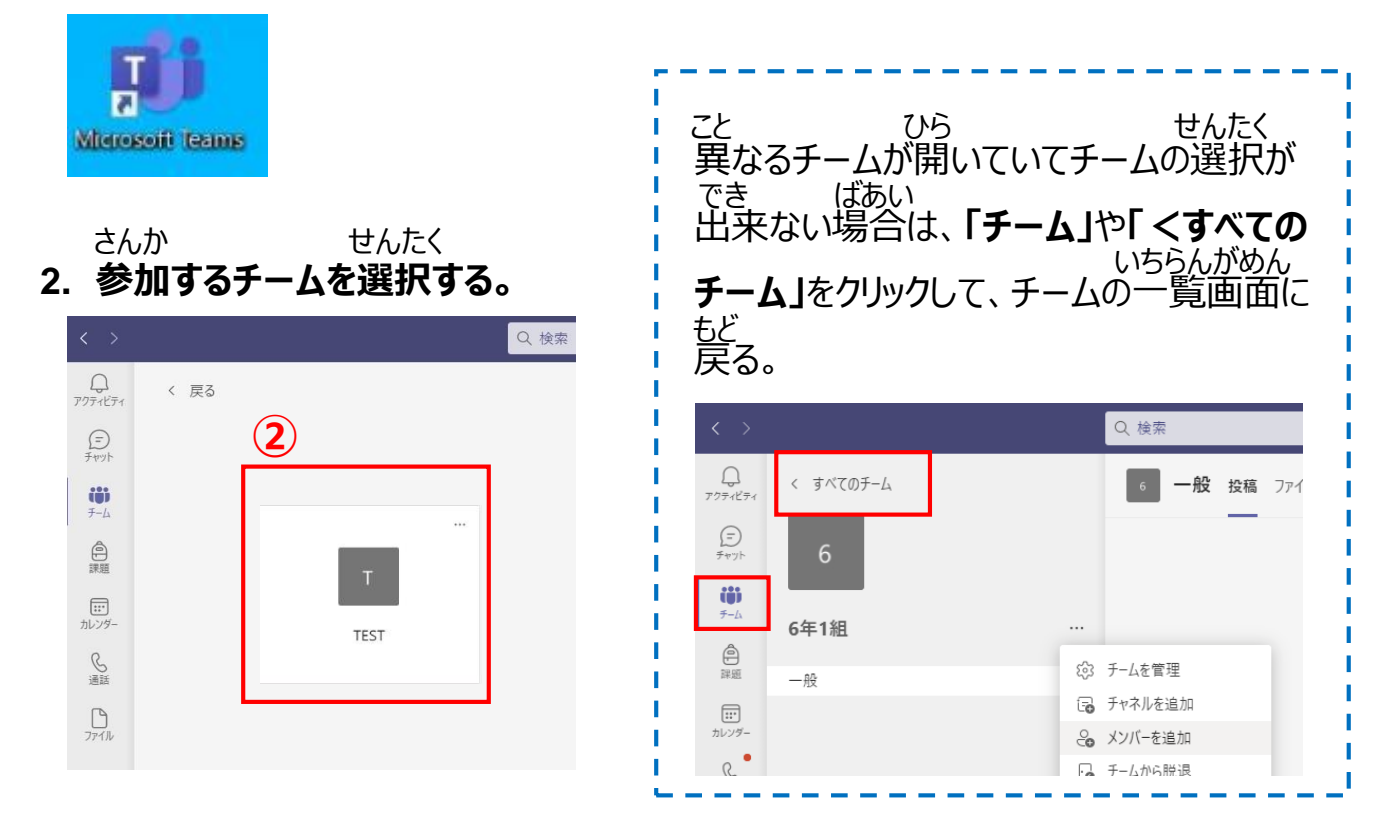

かいぎ こうしゃ じゅぎょう こうしゃ さんか あっきょうほう

**3. 会議を行うチャネルを開く。(「一般」または先生から指定されたチャネルを選択する)** かいぎ おこ ひら いっぱん せんせい してい せんたく

**4. 「投稿」の画面に表示される「参加」をクリックする。** とうこう がめん ひょうじ さんか

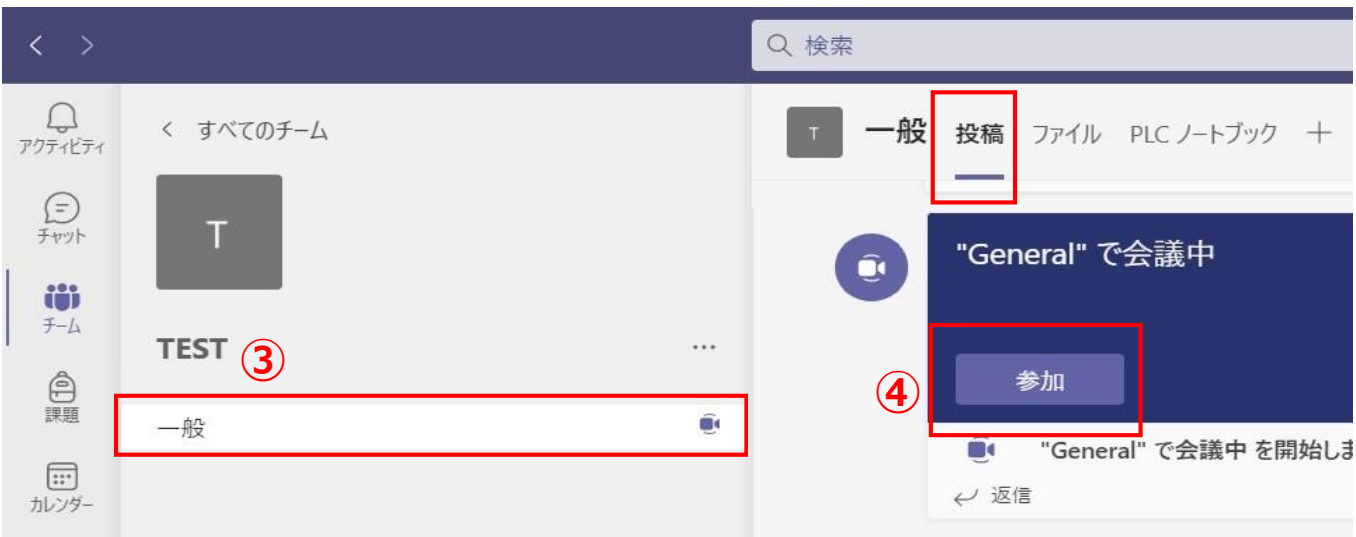

**5. カメラや音声などの設定をして「今すぐ参加」をクリックする。** おんせい せってい いま さんか

※ **(1) (4)(5)は必ず設定を確認してください。** かな せってい かくにん

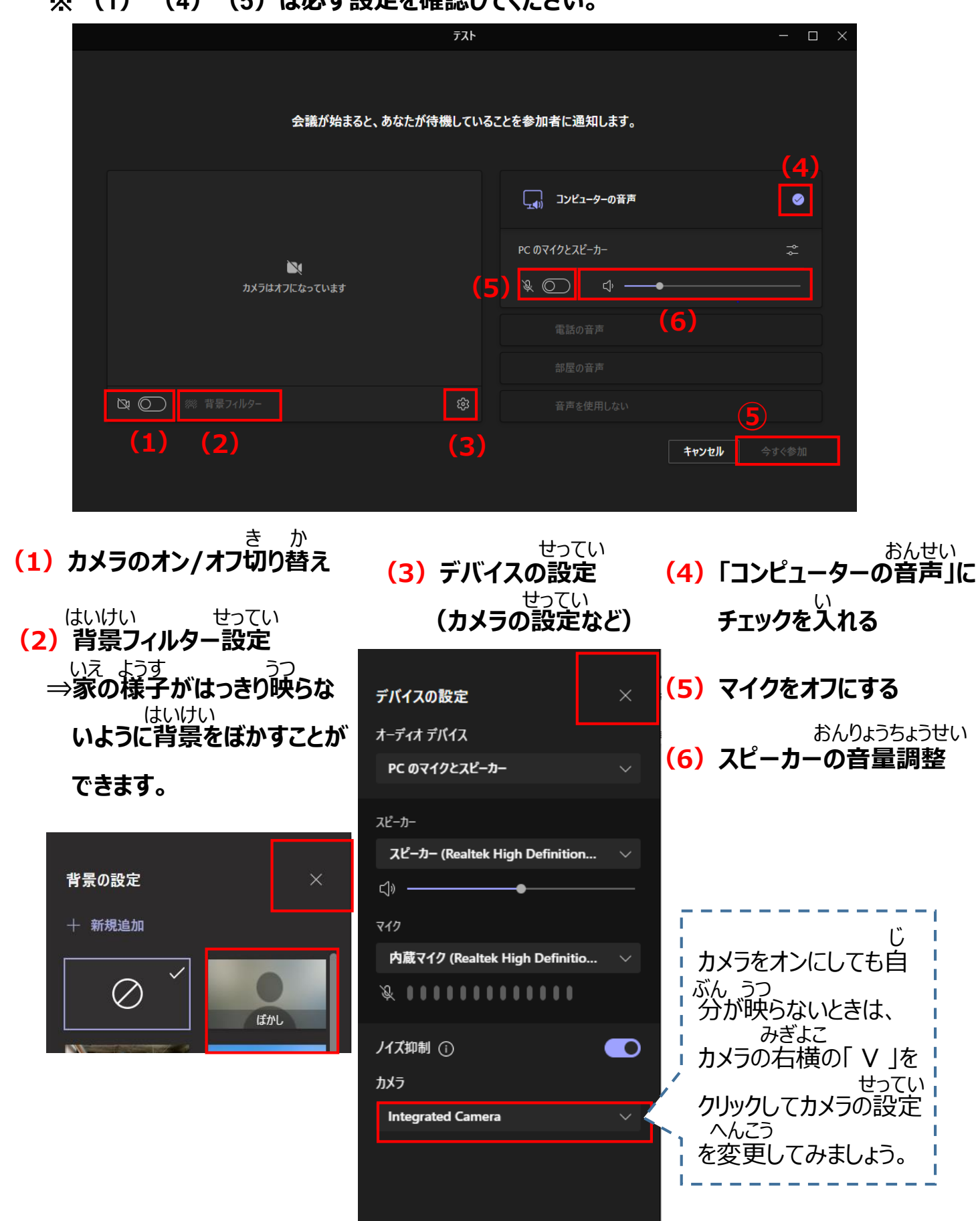

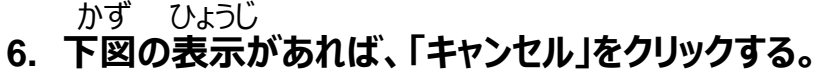

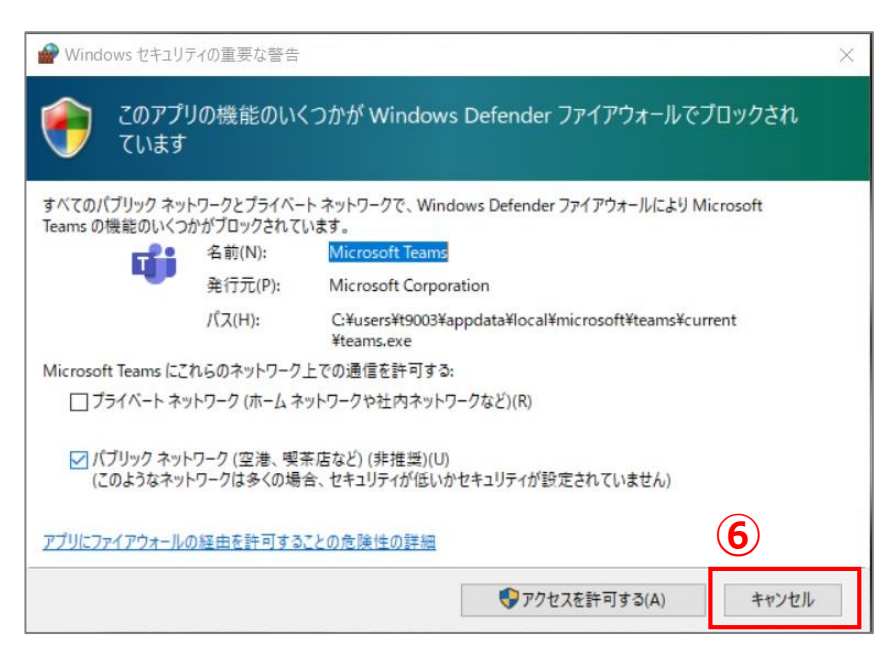

**7. 会議(授業)参加後にマイクやカメラのオン/オフの切り替えを行う場合は、** かいぎ じゅぎょう さんかご そうしゃ きゅう きゅうか おこな ばあい

**カメラやマイクのアイコンをクリックする。** ※**自分が話すとき以外はマイクをオフにします。** じぶん はな いがい

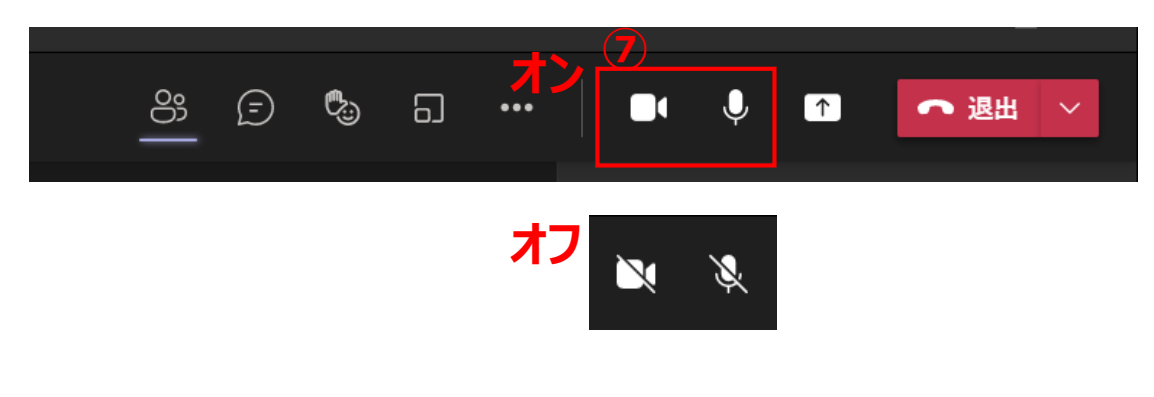

じゅぎょう しゅうりょう たいしゅつ

**8. 授業が終了したら「退出」をクリックする。**

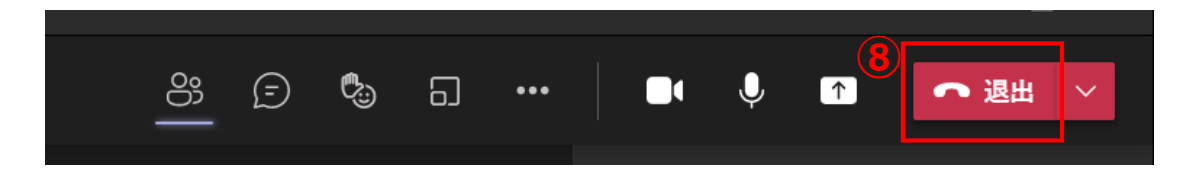